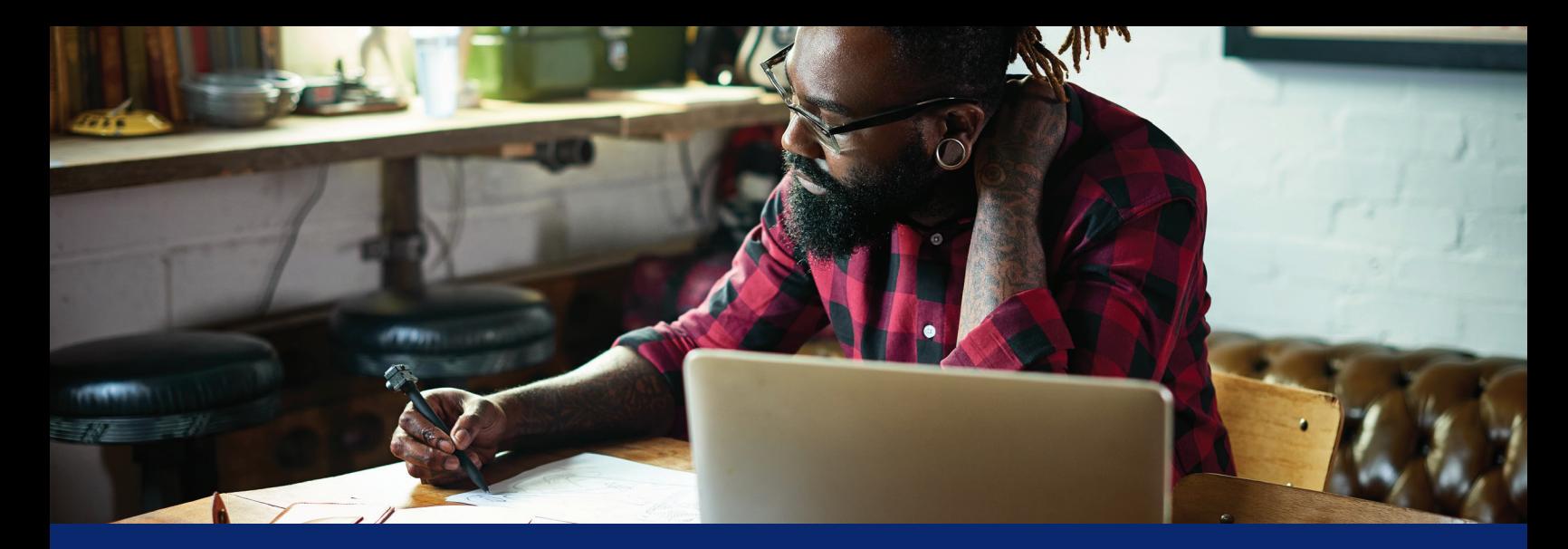

# Manage your spending account online

You're in control of your spending account dollars. Take advantage of online tools to keep track of your spending and manage your account.

### **Start at [anthem.com](http://anthem.com) or in the Sydney<sup>™</sup> Health app**

#### **On your desktop**

Go to **[anthem.com](http://anthem.com)** to register. Under the *My Plan* tab, choose **Spending Accounts** to view your balance(s). Then, select **Manage My Account** to go to your benefit account summary.

#### **On your smartphone**

Go to the **SydneySM Health** mobile app to register. Under the *More* tab, choose **Spending Accounts** to view your balance(s). Then, select **Manage My Account.** 

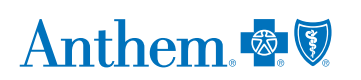

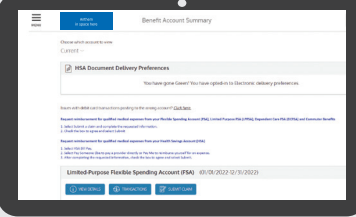

#### **Benefit Account Summary**

This page gives you a summary of your spending account, including your current balance(s). You will also see recent alerts and transactions, with dates and status information.

At the top left of the page is a menu icon that allows access to *My Accounts*, *Claims*, *Resources*, and *How It All Works*. Each has a drop-down menu of tasks.

## **My Accounts**

Benefit Account Summary is where you can:

- Check your benefit account summary.
- **•** Review or make contributions.
- **•** Review your recent transactions.

# **Direct deposit**

Setting up direct deposit for reimbursement ensures you receive your funds fast.

#### **Desktop**

- 1. Log in at **[anthem.com.](http://anthem.com)**
- 2. Under the My Plan tab, choose **Spending Accounts** and then **Manage My Account.**
- 3. Select the menu icon at the top left. Under Claims, choose **Reimbursement Preference.**
- 4. Select **Direct Deposit** and complete the requested information.
- 5. Check the box to agree and select **Save.**

#### **Mobile**

- 1. Log in to the Sydney Health app.
- 2. Select the More tab. Then, select **Spending Accounts.**
- 3. Select your plan, then choose **Manage My Account.**
- 4. Under the menu, select **My**, then choose **User Profile.** Then, select **Reimbursement Method** and choose **Direct Deposit.**
- Pay your doctor, hospital, or other health care provider (if applicable).
- **•** Reimburse yourself for a payment you made (if applicable).

# **Order a debit card for your dependent**

You can request an additional debit card online so your dependent can access your spending account dollars or funds.

#### **Desktop**

- 1. Log in at **[anthem.com](http://anthem.com).**
- 2. Under the My Plan tab, choose **Spending Accounts** and then **Manage My Account.**
- 3. In the upper right corner, choose your name, select **Profile**, and then select the orange **Add Family Member.**

#### **Mobile**

- 1. Log in to the Sydney Health app.
- 2. Under the More tab, choose **Spending Accounts.**
- 3. Select your plan, then choose **Manage My Account.**
- 4. In the upper left corner, choose **My** from the menu, then select **User Profile** and **Add Family Member.**

Once the dependent has been added, you will receive an additional debit card in the mail within 7 to 10 business days.

# **Request reimbursement for qualified medical expenses.**

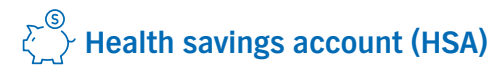

#### **Desktop**

- 1. Log in at **[anthem.com.](http://anthem.com)**
- 2. Under the My Plan tab, choose **Spending Accounts** and then **Manage My Account.**
- 3. Then, choose **Benefit Account Summary** from the menu and select **Bill Pay.**
- 4. Select **Pay Someone Else** to pay a provider directly or **Pay Me** to reimburse yourself for an expense.
- 5. After completing the requested information, check the box to agree and select **Submit.**

#### **Mobile**

- 1. Log in to the Sydney Health app.
- 2. Select the More tab. Then, select **Spending Accounts.** Select your plan, then select **Manage My Account.**
- 3. Go to the menu, then select **Add claim for immediate reimbursement.**
- 4. Select **HSA bill pay.**

#### **Health reimbursement account (HRA) with debit card (including incentive accounts), Flexible spending account (FSA), and Limited-purpose FSA (LPFSA)**

#### **Desktop**

- 1. Log in at **[anthem.com](http://anthem.com).**
- 2. Under the My Plan tab, choose **Spending Accounts** and then **Manage My Account.**
- 3. Then, select **My Accounts** from the menu and then choose **Benefit Account Summary.**
- 4. Select **Submit a claim** and complete the requested information.
- 5. Check the box to agree and select **Submit.**

#### **Mobile**

- 1. Log in to the Sydney Health app.
- 2. Go to the More tab, then select **Spending Accounts.**
- 3. Select your plan, then select **Manage My Account.**
- 4. Go to the menu, then choose **Submit a claim** and complete the requested information.
- 5. Check the box to agree and select **Submit.**

#### **Check all your claims activity, including the status.**

#### **Desktop**

- 1. Log in at **[anthem.com.](http://anthem.com)**
- 2. Under the My Plan tab, choose **Spending Accounts** and then **Manage My Account.**
- 3. From the menu, select **Claims**, then select **Claim Activity.**
- 4. Your claims details will be listed here, including the amount, date of service, and status of each claim.
- 5. Select a claim to see more details, such as the provider or tracking number. Choose Add Receipt if it's needed for a claim.
- 6. Select **Bill Pay** for HSA.

#### **Mobile**

- 1. Log in to the Sydney Health app.
- 2. Select the More tab. Then, go to **Spending Accounts** and select your plan.
- 3. Select **Manage My Account**. Then, go to Menu, select **Claims**, then select **Claims Activity.**

#### **Resources**

- **•** Read important announcements about your spending account.
- **•** Review a list of qualified medical expenses
- **·** Download or view important forms, such as:
	- **—** Claims
	- **—** Account maintenance
	- **—** Disclosures
	- **—** IRS resources

# Choose this section to: **Save on fees with eStatements**

To enroll in electronic statements:

- 1. Go to the top of your spending accounts dashboard and select **Statements** (if you don't see this option, you are already enrolled in electronic statements and don't have to do anything else).
- 2. Open the Sample PDF File and find the PDF PIN code.
- 3. Enter the code into the PDF PIN number box and select **Submit.**

#### **How it works**

Go online to learn more about how your spending account works. You can find tips, watch a video, use a calculator to help you understand your account, and find additional details, such as:

- Who contributes to the account and how much.
- How to use the account.
- How you benefit from the account.
- What expenses your funds can pay for.

# **Quick links on your account dashboard**

#### **Desktop**

At the top right of your dashboard, select **your name** to connect to helpful information.

#### **Mobile**

In the Sydney Health app, select *More* in the bottom right corner. Go to **Spending Accounts**. Select your plan, then select **Manage My Account.** Go to the menu, then choose *Notifications* to connect to helpful information.

You can use this information to:

- Report if your debit card is lost or stolen and you need a new one.
- Review your recent alerts about your account.
- Read your messages, most of which ask you to take action.
- Let us know how you would like us to communicate with you.

### Your Health Savings Account (HSA)

To make contributions to your HSA, you need to add a bank account.

# بتي

#### **Desktop**

- 1. From the menu, select **My Accounts** and choose **Benefit Account Summary**. Then, select **Contributions.**
- 2. Select **Add Bank Account.**
- 3. A pop-up box will open so you can enter information about your bank account.
- 4. Choose **Submit**. A quick validation follows, with two small credits and a debit applied to your bank account.
- 5. Check your bank account for these test transactions and note the amounts.
- 6. Go back to your HSA page. Choose the bank account you've added and select **Validate Account.**
- 7. A pop-up box will open. Enter the transaction amounts applied to your bank account and choose **Submit**. You can now contribute to your HSA from your preferred bank account.

#### **Mobile**

- 1. In the menu, select Benefit Account Summary.
- 2. Then, select **HSA Plan.**
- 3. Select **Contributions**. Then, select **Bank Accounts.**
- 4. Choose **Add Bank Account.**

# Add a bank account Make a contribution

#### **Desktop**

- 1. From the menu, choose **Benefit Account Summary.**
- 2. Choose **Contributions**, then select **Add Contribution.**
- 3. A pop-up box will open. Enter the date and desired contribution amount, and choose your preferred bank account from the drop-down list.
- 4. Select **Submit**. Your contribution will immediately appear on the Transactions page.

#### **Mobile**

- 1. In the menu, from the Benefit Account Summary, select **HSA Plan.**
- 2. Select **Contributions** , then select **Add Contributions.**

Note: You may only contribute up to the maximum amount allowed by the IRS for the plan year. Check your annual contribution limit before contributing.

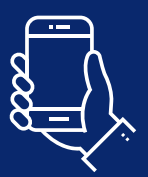

# **We are here to help make managing your healthcare expenses easier**

**If you have questions, send us an email through the Message Center at [anthem.com](http://anthem.com) or call us at the Member Services number on your ID card.** 

# Anthem &

Sydney Health is offered through an arrangement with Carelon Digital Platforms, a separate company offering mobile application services on behalf of your health plan. ©2020-2022

Anthem Blue Cross and Blue Shield is the trade name of: In Colorado: Rocky Mountain Hospital and Medical Service, Inc. HMO products underwritten by HMO Colorado, Inc. Copies of Colorado network access plans are available o Health Plans of New Hampshire, Inc. HMO plans are administered by Anthem Health Plans of New Hampshire, Inc. and underwritten by Matthew Thomton Health Plan, Inc. In Ohio: Community Insurance Company. In Virginia: Anthem H Independent licensees of the Blue Cross and Blue Shield Association. Anthem is a registered trademark of Anthem Insurance Companies, Inc.